## **OA SIGN PERMIT INVOICES**

**My Dashboard**: After logging in to the "Outdoor Advertising Control System" (OACS), the system will take you to the OACS Home page – the Dashboard page. Digital user notifications will all be displayed and/or accessible via the Dashboard.

**Step 1:** To access your OA Sign Permit invoice(s), please click on the following navigation:

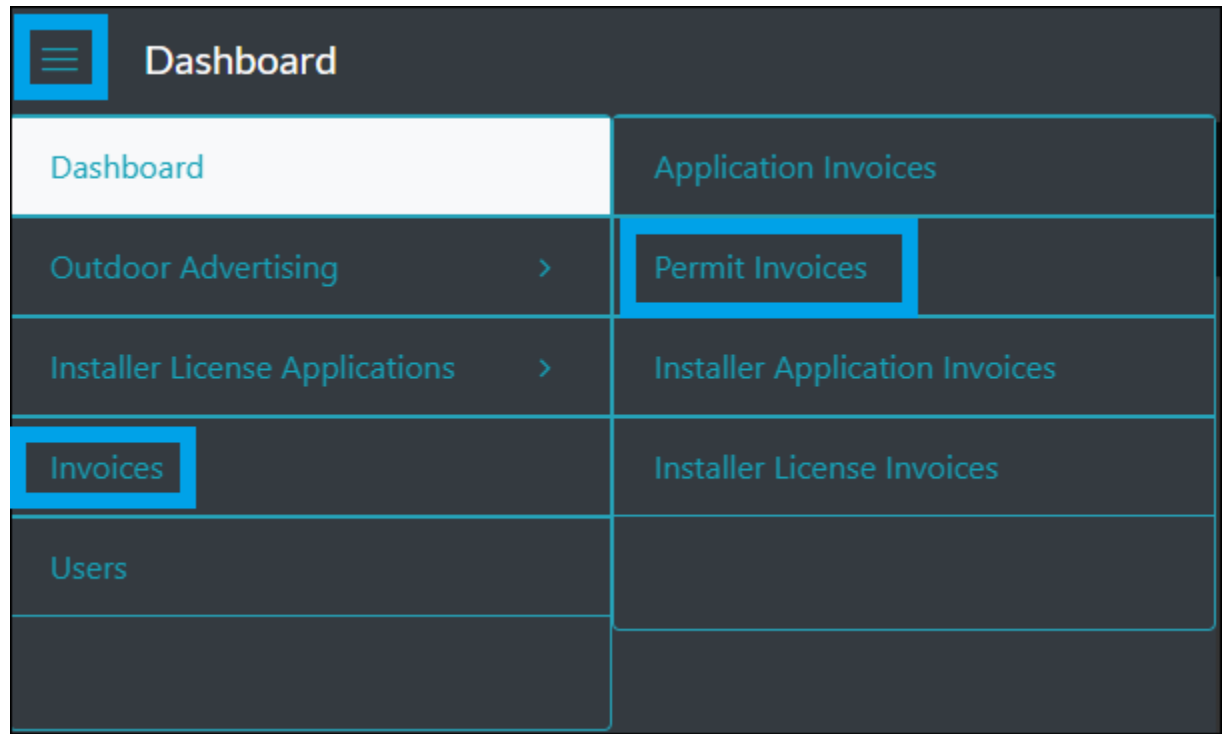

Burger Menu  $\blacksquare$   $\rightarrow$  Invoices  $\rightarrow$  Permit Invoices

**Step 2:** The Invoices summary grid will be presented to the user, containing all invoices (current and historical).

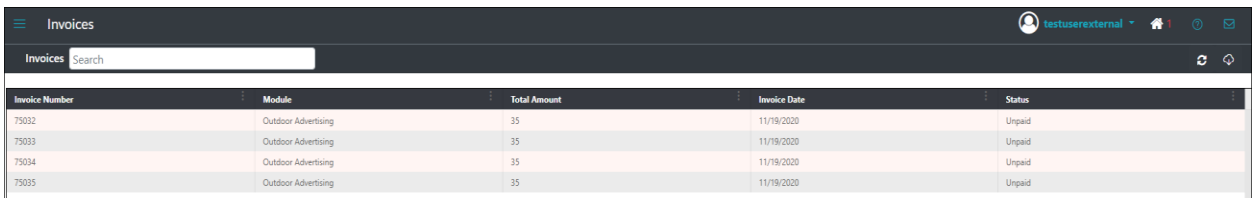

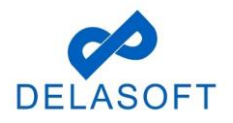

**Step 3:** Select an unpaid invoice from the summary grid and double click on it. The Invoice Detail page will open.

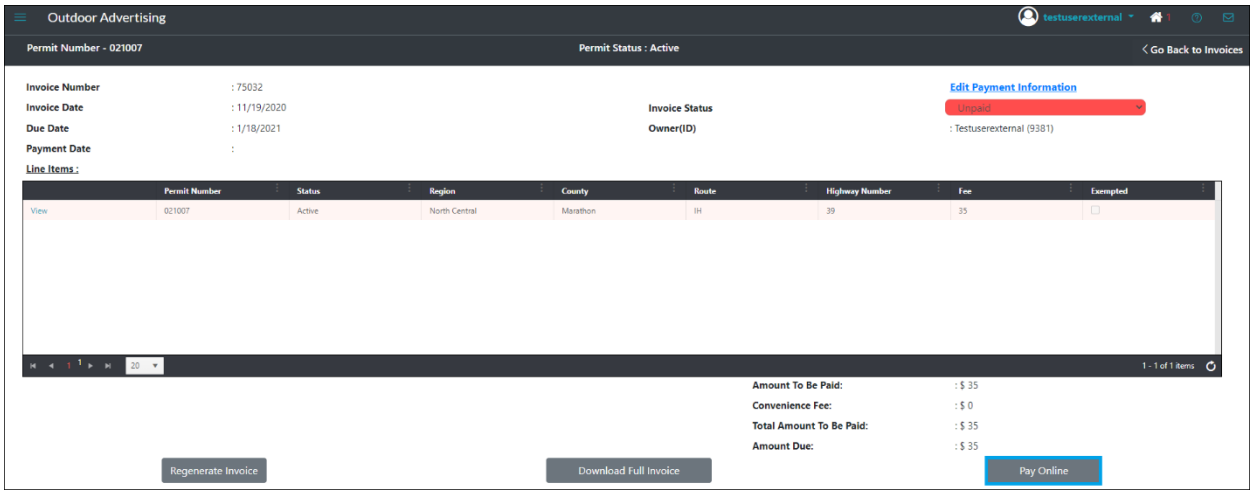

**Step 4:** Click on **Pay Online** button (bottom right corner of page).

**Step 5:** Will navigate to the payment Portal page.

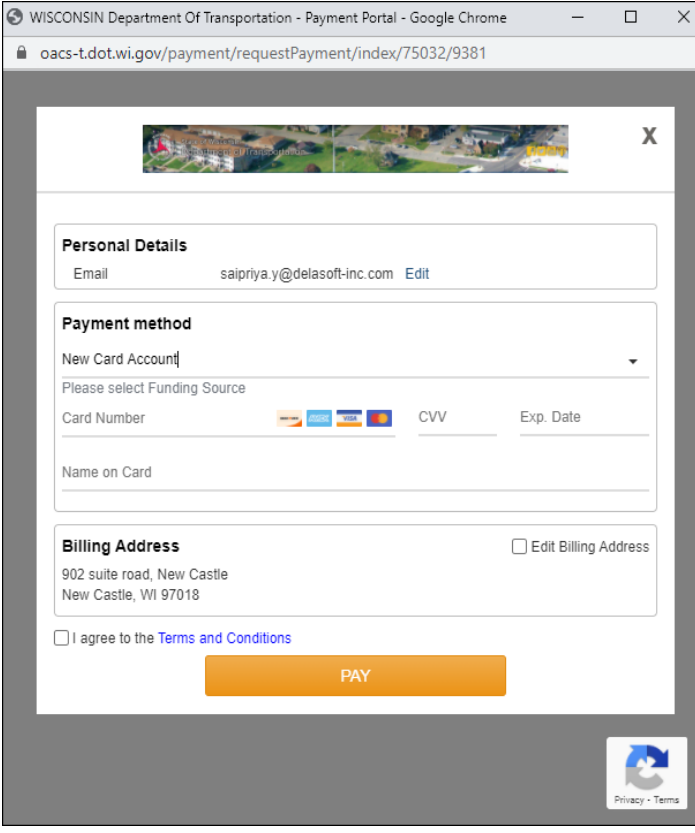

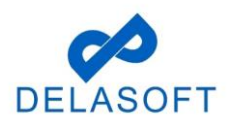

**Step 6:** Enter all required details and submit Payment.

- Email confirm the user email is correct or click 'Edit' to change it to your payment email address (where the receipt will be forwarded)
- In Payment Portal, there are 2 types of Payment methods:
	- 1) New Card Account (credit or debit card follow Step 6a)
	- 2) New Bank Account (ACH electronic funds transfer from bank Step 6b)

**Step 6a:** Credit/Debit card payments, please enter the following required details:

- The Funding Source should be defaulted to 'New Card Account'
- Enter valid credit card details '**Card Number'**, '**CVV'**, '**Exp Date'**, '**Name on Card'**

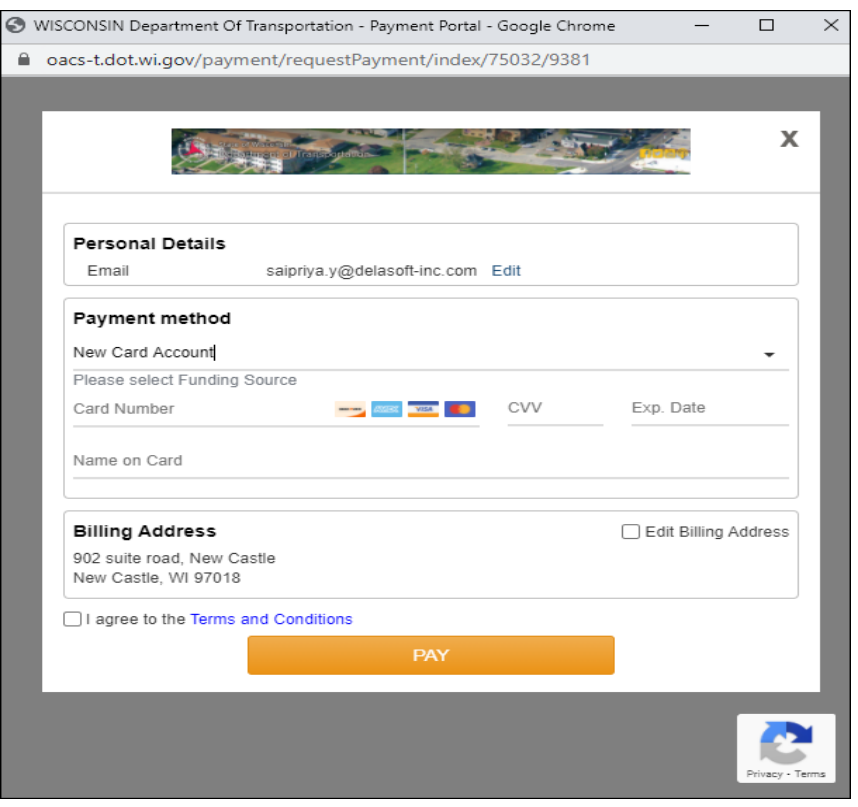

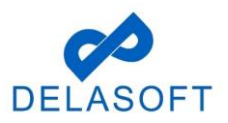

• Once the user enters their Credit/Debit card #, the system will add in a flat \$2.50 Service fee

**NOTE:** A flat Service Fee of \$2.50 is applied for all credit and debit card transactions (no fee charged for ACH transactions)

- Confirm the '**Billing Address**' details are correct or click the 'Edit Billing Address' checkbox (right side of page) and update with the correct billing address details
- User clicks on the 'I agree to the Terms and Conditions' check box when data entry is complete
	- WISCONSIN Department Of Transportation Payment Portal Google Chrome  $\Box$  $\times$ □ oacs-t.dot.wi.gov/payment/requestPayment/index/75032/9381  $O_T$ X **Personal Details** Email saipriya.y@delasoft-inc.com Edit Payment method New Card Account ............... VISA  $\cdots$ 12/20 Test Credit Card **Billing Address** Edit Billing Address 902 suite road, New Castle New Castle, WI 97018 **Amount Details** Payment Amount: \$35.00 Fee: \$2.50 → Total: \$37.50 I agree to the Terms and Conditions PAY \$37.50
- Click on the 'PAY' button

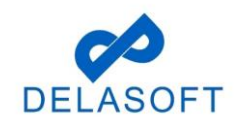

- Payment is processed and the 'Payment Success..!!' page is displayed.
- User can close the window after review end of payment process

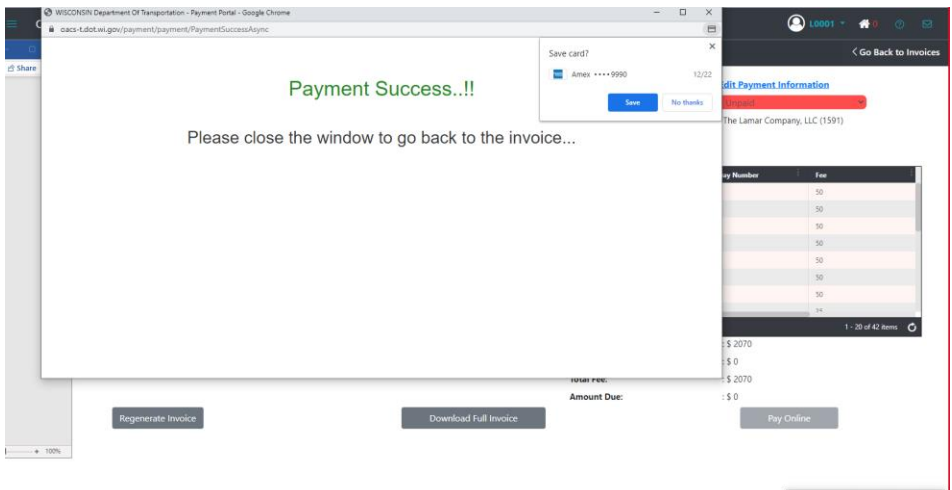

• The 'Invoice Payment page displays Invoice Status as Paid.

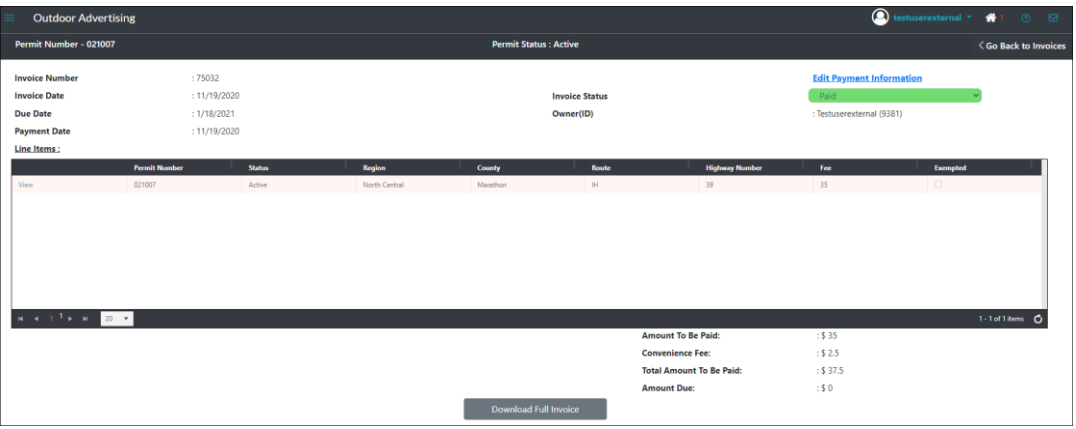

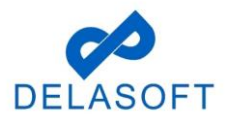

**Step 6b:** For ACH payments (electronic funds transfer from bank), please enter the following required details:

- User will need to select 'New Bank Account' from dropdown list
- Enter valid ACH details '**Account Type'**, '**Account Holder Type'**, '**Routing Number'**, '**Name of Account Holder'**

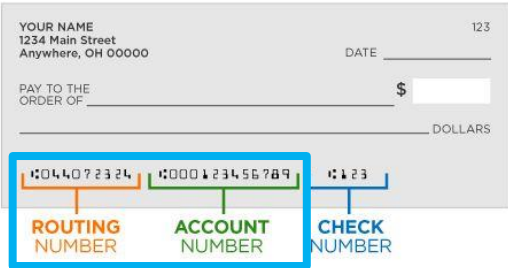

• **NOTE:** There is no fee charged for ACH transactions

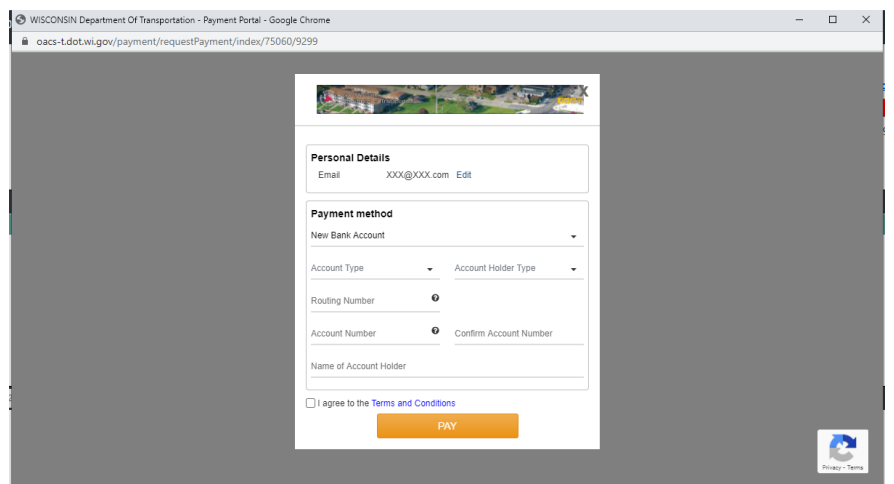

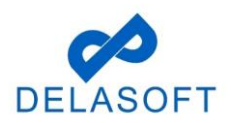

- Enter the remaining required ACH transaction details:
	- o Confirm the 'Billing Address' details are correct or click the 'Edit Billing Address' checkbox (right side of page) and update with the correct billing address details
	- o User clicks on the 'I agree to the Terms and Conditions' check box when data entry is complete
	- o Click on the 'PAY' button

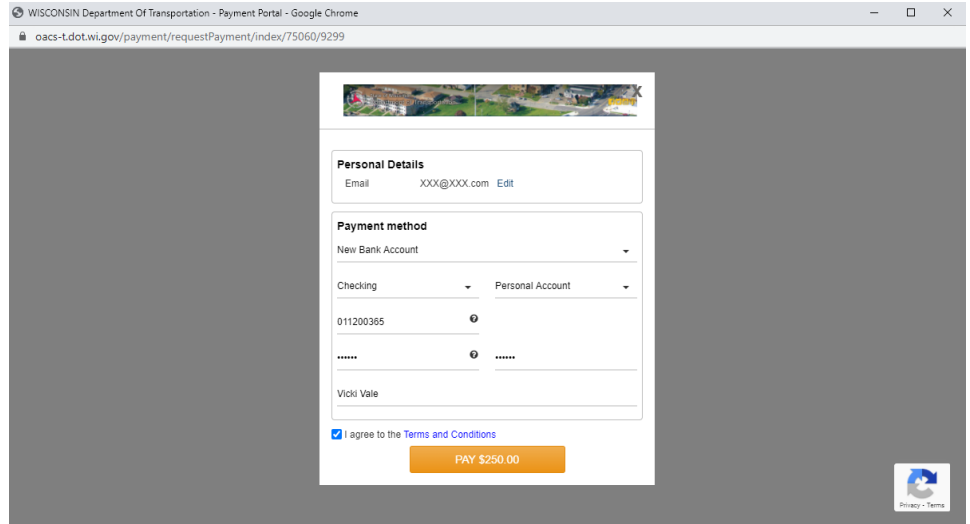

- Payment is processed and the 'Payment Success..!!' page is displayed
- User can close this window upon completion of payment

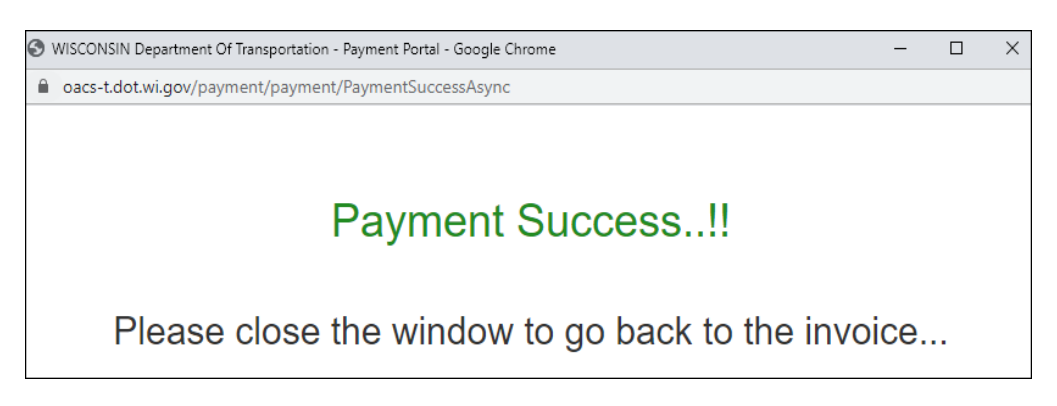

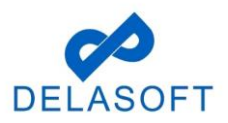

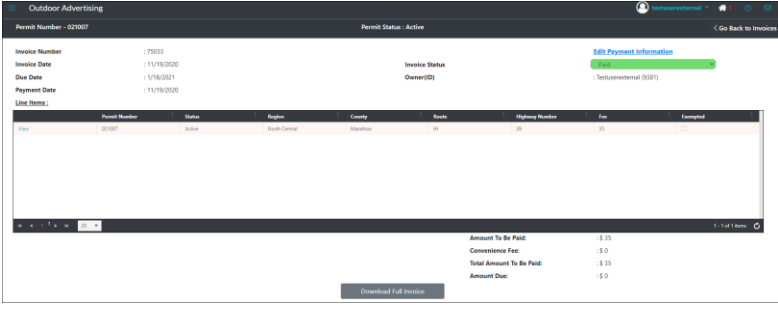

• The 'Invoice Payment page displays Invoice Status as Paid.

If you have any questions or run into any issues with this process, please contact OACS Customer Support at [OutdoorAdvertising@dot.wi.gov](mailto:OutdoorAdvertising@dot.wi.gov) or call the Support Line at **608-266-8287**.

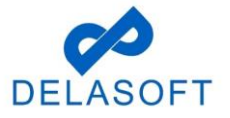